# FARMMANAGER FOR LAYERS™

MANUAL

VERSION 2

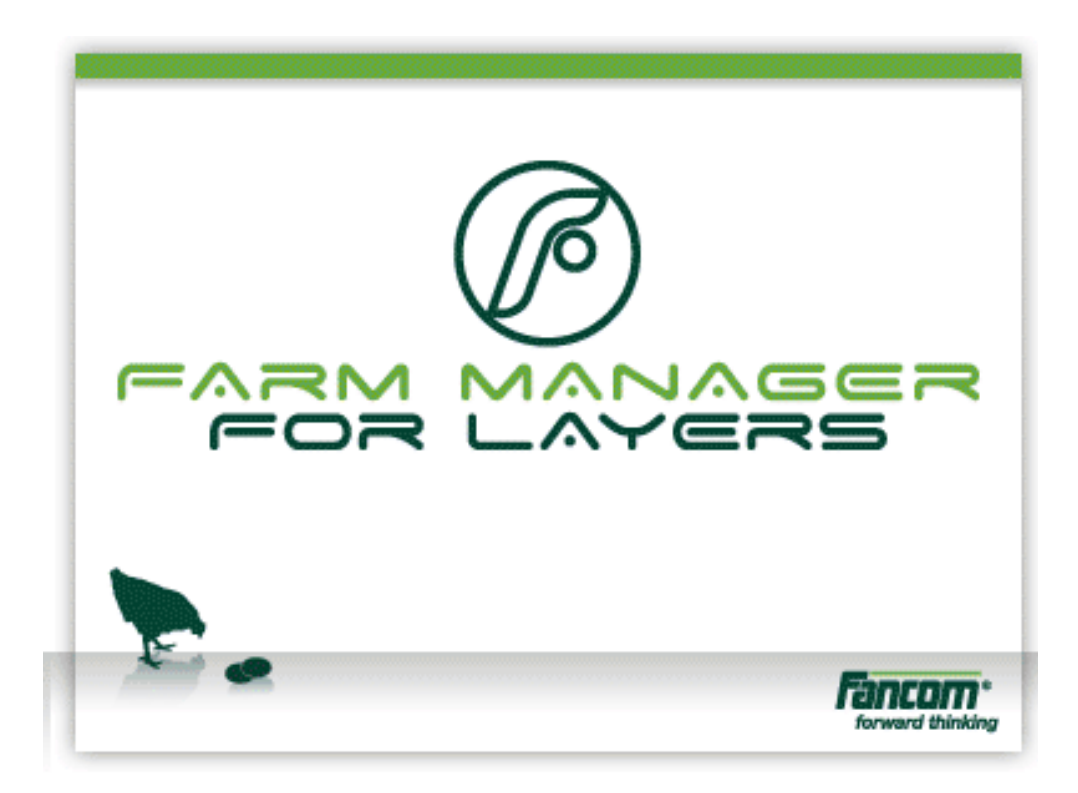

N.B.: The original, authentic version of this manual is the Dutch version produced by Fancom B.V. or one of its daughter companies (referred to further as Fancom). Any modifications introduced to this manual by third parties have neither been checked nor approved by Fancom. Modifications are taken by Fancom to include translations into languages other than Dutch and the insertion and/or deletion of text and/or illustrations to/from the original contents. Fancom cannot be held liable for any damages, injury, guarantee claims and other claims relating to this type of modification, in as far as these modifications result in a content that differs from the original Dutch version of this manual produced by Fancom. For the latest information about product installation and operation, please contact the customer service dept. and/or the technical service dept. of the Fancom company concerned. In spite of the care taken when compiling this manual, if you should discover any errors, please inform Fancom B.V. in writing. Fancom B.V., PO Box 7131, 5980 AC Panningen (the Netherlands).

Copyright © 2013 Fancom B.V.

Panningen (the Netherlands)

All rights reserved. Nothing from this manual may be copied, distributed or translated into other languages, partly or wholly, without express prior written permission from Fancom. Fancom reserves the right to modify this manual without notice. Fancom can give no guarantee, neither implicit nor explicit, for this manual. All risks are for the user.

This manual has been compiled with the utmost care. If, however, you should discover an error, please inform Fancom B.V.

**Art.Nr. A5911769 GB130401**

# **Table of contents**

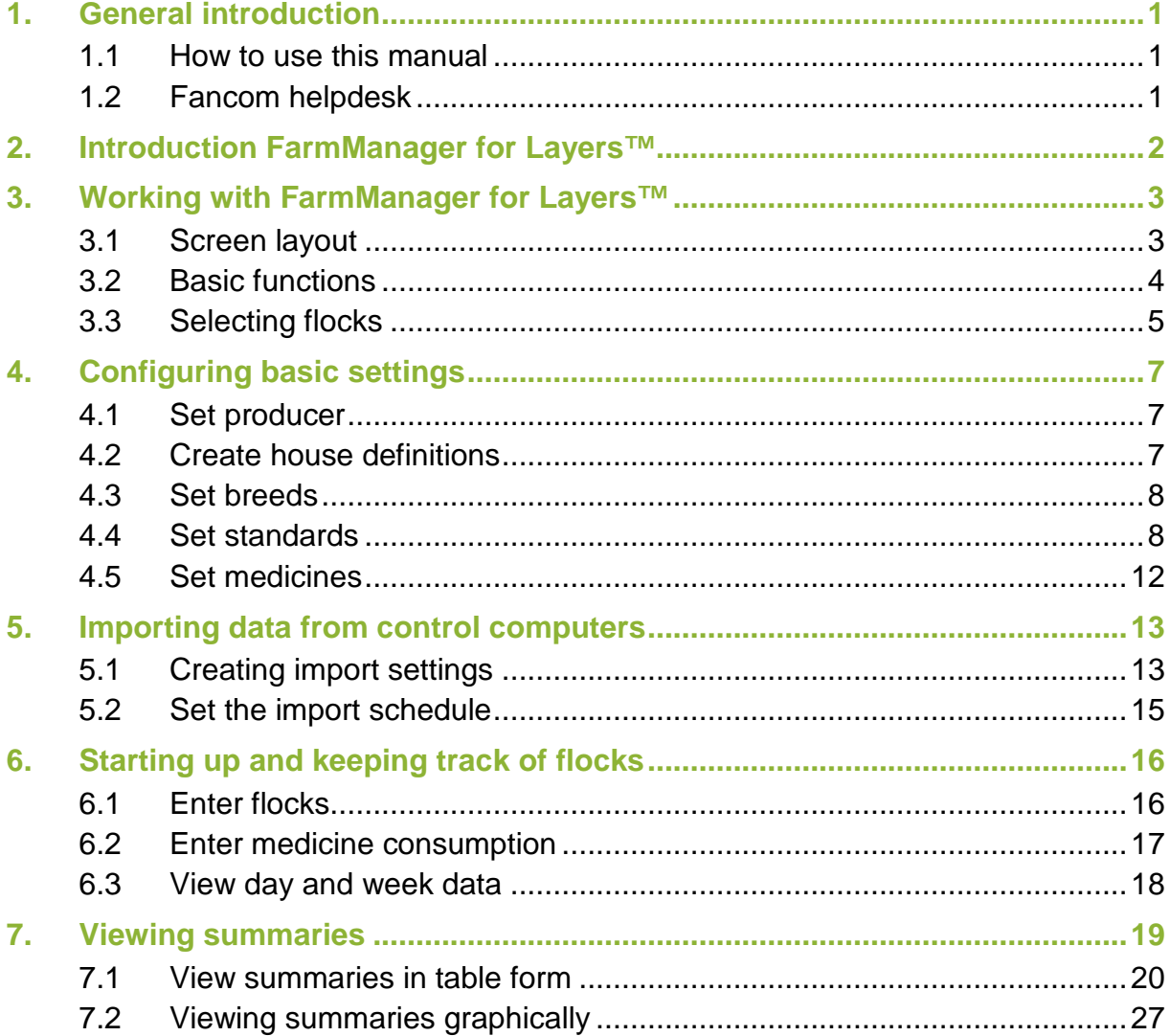

# **1. General introduction**

This manual has been compiled with the utmost care. If, however, you should discover an error, please inform Fancom B.V..

### **1.1 How to use this manual**

Fancom uses the following symbols in this manual:

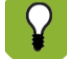

Suggestions, advice and remarks with additional information.

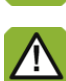

Warning indicating damage to the product if procedures are not carefully observed.

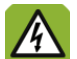

Warning indicating a hazard for humans or animals.

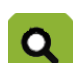

Example of an actual application of the described functionality.

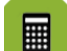

Example of a calculation.

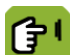

Describes the combination of keys required to access a certain screen.

#### **Decimals**

The control computer and this manual use a decimal point in values. For example: a weight is shown as 1.5 kg (not as 1,5 kg).

## **1.2 Fancom helpdesk**

For any questions and support, please contact your local Fancom Sales & Service Centre.

# **2. Introduction FarmManager for Layers™**

FarmManager for Layers™ is a special extension for the FarmManager™ program. It provides extra analysis capabilities for flexibly configurable performance indicators in a house. Historical information is stored and can be compared with current data. This makes it an essential tool for important management decisions for anyone aiming to achieve top performance.

- Information is automatically imported once each day at program start-up.
- Information that is either unavailable or not present in the connected control computers can be entered manually.
- Data is stored from each flock.
- Information is collected and displayed for each house.
- You can enter standards which make deviations quickly visible.
- Via the dashboard, you can see at a glance the deviations from the standard.
- You can display flocks graphically and compare flocks to each other or to historical data.
- You can create and print a report for each flock.
- You can enter medicine data.

# **3. Working with FarmManager for Layers™**

In this chapter you can read about the basic functions of FarmManager for Layers™.

## **3.1 Screen layout**

After logging in, the FarmManager for Layers™ screen appears. The screen has a standard layout that is the same as in all other components of the program. The most important parts of the screen are explained below.

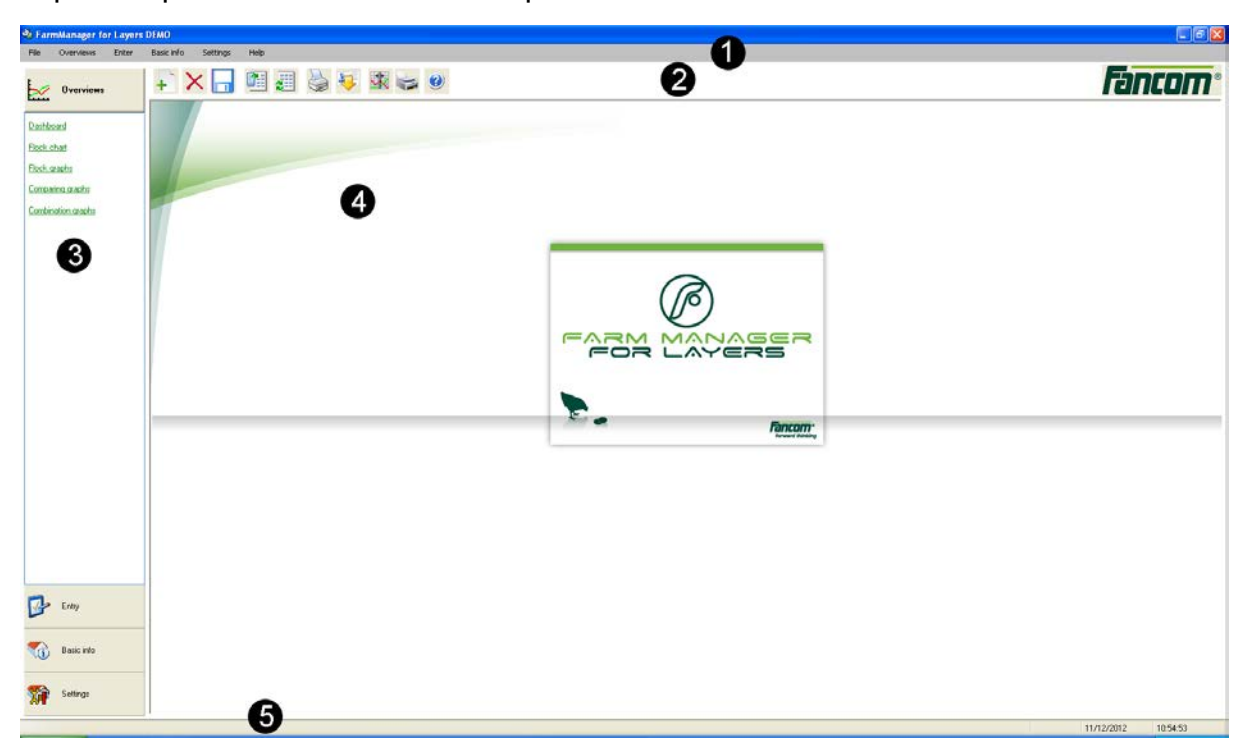

1. Menu bar

The menu bar contains generic buttons that are the same in all parts of the program. Among other things, you can change the display, print pages and configure a number of basic settings.

2. Button bar

In the button bar, you'll find buttons that apply specifically to the selected shortcut menu.

3. Shortcut menu

The shortcut menu is comprised of four layers. In the *Overviews* layer, you can view current dashboards and flock charts. In the *Entry* layer, you can configure items such as adding flocks and medicine consumption. In the *Basic info* layer, you can configure all basic settings for the use of the program. Finally, in the *Settings* layer, you can set the general program settings.

4. Workspace

In the workspace, data is displayed with which you can perform activities. The layout of a workspace differs according to function.

5. Information bar

The date and time are on the right-hand side of the information bar. Information about imported data is on the left-hand side: during an import of data, you can see the program's current status and, if the program is not importing data, you see the date of the last import.

## **3.2 Basic functions**

FarmManager for Layers™ has several basic functions that help you to use the program better. These are explained in the next paragraph.

### **3.2.1 Adjusting column width**

The program is subdivided into various columns. To have the information displayed fit well on your screen, you can adjust the column width. You adjust the column width as follows:

- 1. Place your cursor on the dividing line between two columns.
- 2. Hold the left mouse button pressed down and drag the line. Then release the left mouse button.

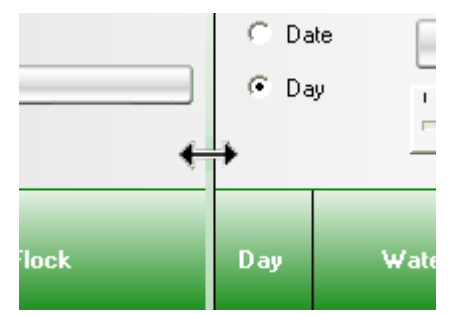

### **3.2.2 Changing data**

You can change data such as cell values, standards, breeds or medicines. You change data as follows:

- 1. Click on the value you wish to change.
- 2. Change the data and press *Enter* or the *Save* button **.**

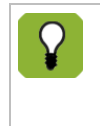

Changes are stored only if you click the *Save* button. If you switch to another screen after changing data, you will be asked whether you wish to save the changes.

### **3.2.3 Deleting data**

If you no longer wish to make use of certain information (such as breeds, types or medicines), then you can remove this as follows:

- 1. Select the desired data. The data appears in the workspace.
- 2. Select the data you wish to remove and click *Delete* .

<span id="page-7-0"></span>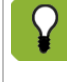

If you click on *Delete* with your right mouse button, **X** then you undo the change.

## **3.3 Selecting flocks**

For various functions in FarmManager for Layers™, you must select one or more flocks. You select flocks as follows:

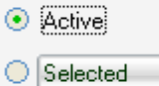

- *Active*: select the flock or flocks that are active at this moment.
- *Selected:* make your own selection of active flocks or flocks from the past.

The above-mentioned options are always at the left of the workspace. You Q. can also select these options via *File* - *Select flock* and *File* – *Flocks displayed*.

To select one or more flocks, you can also use the buttons *Flock selection window* **and** *Show flocks* ...

### **3.3.1 Selecting flocks manually**

You can manually select flocks as follows:

1. Click the option *Selected*. The following screen appears:

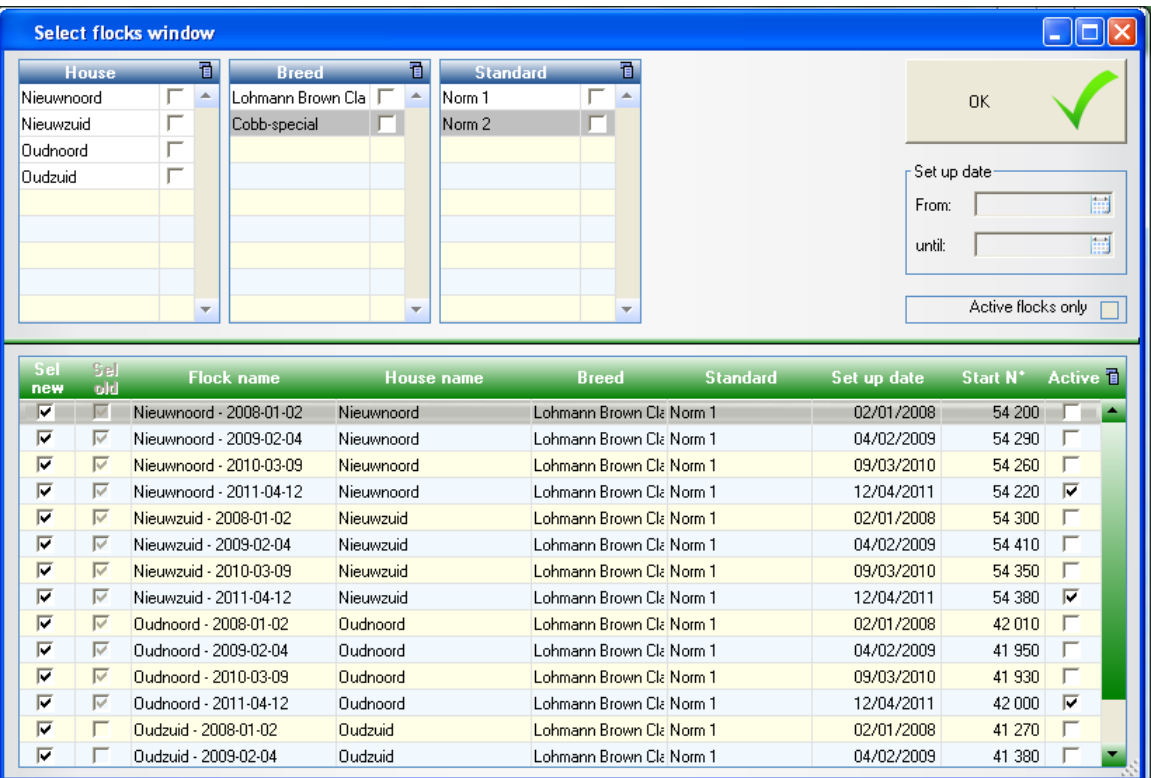

- 2. Select the desired information in the columns *House*, *Breed* and *Standard* . The available flocks are displayed at the bottom of the screen.
- 3. Select the desired flocks and then click *OK*.

The columns *House*, *Breed* and *Standard* function as filters. If you select an  $\Omega$ option in the *House* column, the options in the *Breed* and *Standard* columns will adjust according to this filter setting.

On the right side of the screen, you can filter on a particular set-up date or on active flocks.

# **4. Configuring basic settings**

Before you can make use of FarmManager for Layers™, a few basic settings must be configured. The tasks that you must perform for this are:

- 1. Set producer
- 2. Create house definitions
- 3. Set breeds
- 4. Set standards
- 5. Set medicines

These tasks are explained in the following paragraphs.

### **4.1 Set producer**

You set the producer as follows:

1. Go to *Basic info* and select *Producer*. The following screen appears:

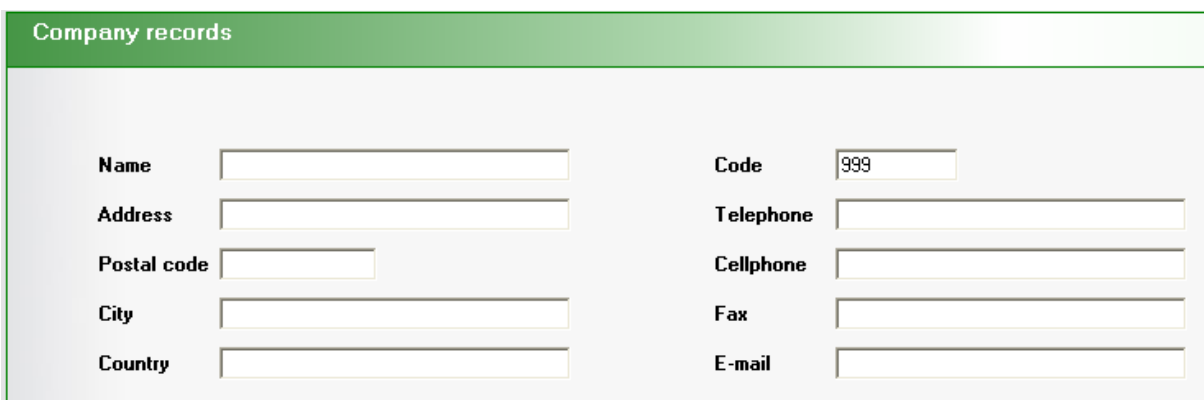

2. Enter the information for the producer and click *Save* 

### **4.2 Create house definitions**

The house definition is comprised of various components. You create a house definition as follows:

- 1. Go to *Basic info* and select *Producer*.
- 2. Click on *New*  $\frac{1}{1}$ . At *House definitions*, a new row gets added.
- 3. Enter the house information:
	- *Name*: the name of the house.
	- *Surface in m2*: the surface area of the house, expressed in m2.
	- *Volume in m3*: the volume of the house, expressed in m3.
	- *Type*: the house type.
	- *Fertiliser category*: the category of fertiliser.
	- *Memo*: space for any comments.

### **4.3 Set breeds**

You set the names of the breeds as follows:

1. Go to *Basic info* and select *Breeds*. The following screen appears:

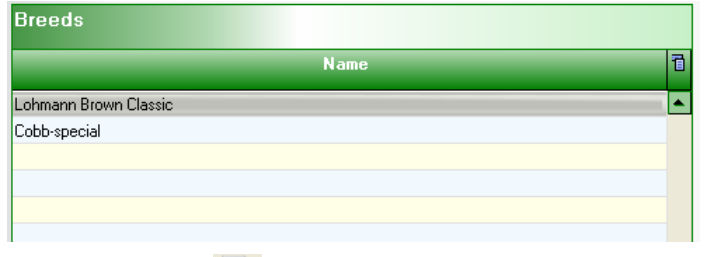

- 2. Click the *Add*  $\pm$ , A new line appears in the *Name* column.
- 3. Enter the name of the new breed and click *Save* .

### **4.4 Set standards**

In order to note deviations in the measurement data, you can use standards (standards). If a measured value deviates too much from the standard, you will see this on the dashboard or in a graph. You set standards as follows:

- 1. Go to *Basic info* and select *Standards*.
- 2. Click on *New*  $\overline{+}$ . The following screen appears:

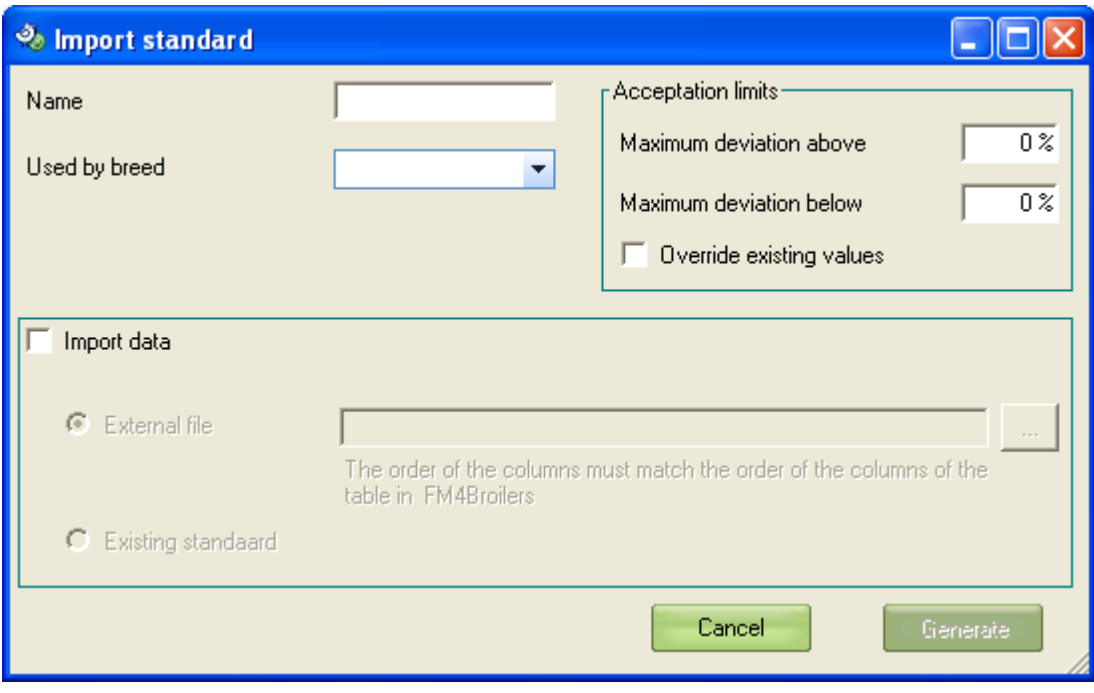

- 3. Enter the information about the standard:
	- *Name*: the name of the standard.
	- *Used by breed*: the breed to which the standard applies.
	- *Maximum deviation above*: the greatest percentage that the measured data may deviate upwards with respect to the standard.
	- *Maximum deviation below*: the greatest percentage that the measured data may deviate downwards with respect to the standard.
	- *Override existing values*: existing deviations will be overwritten by the entered values.
	- *Import data*: import existing standards.
- 4. Click on *Generate* <sup>Generate</sup> . The new standard will be added to the summary:

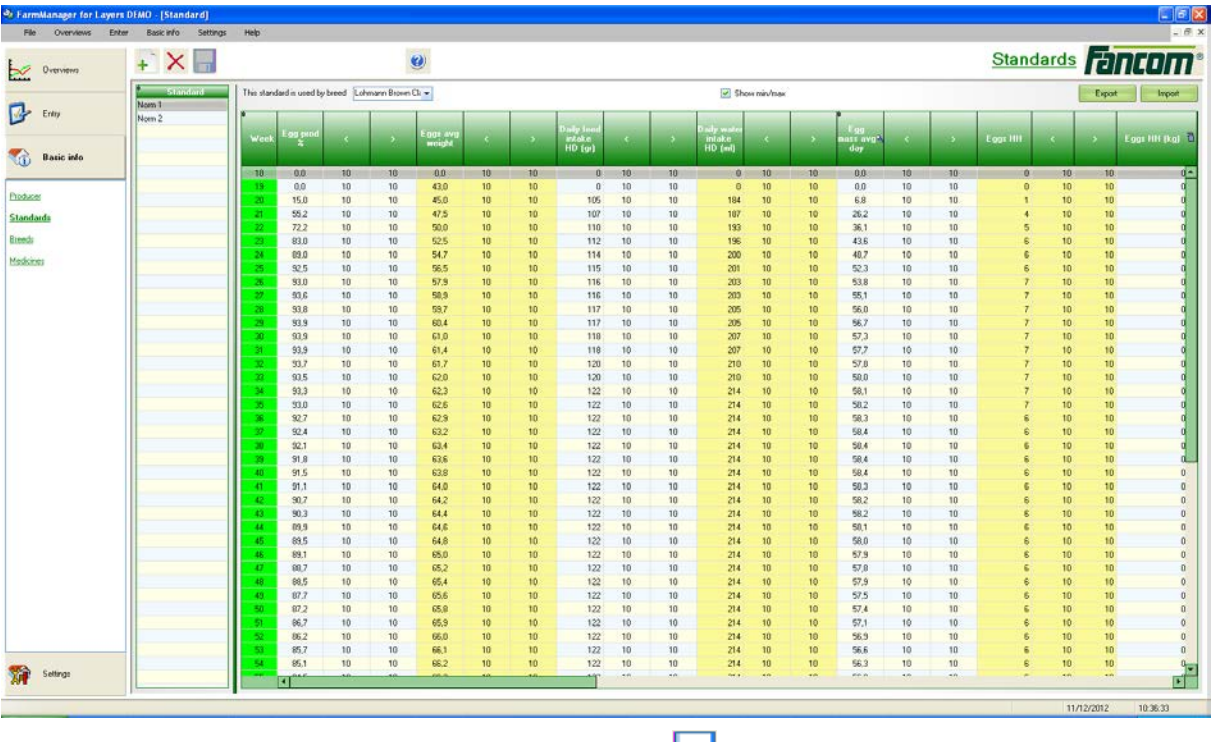

**Enter the desired standards and click Save <b>T**.

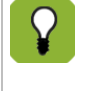

You can display or hide the columns with minimum values and maximum values. At the top of the workspace, select the options *Show min/max*.

## **4.4.1 Importing and exporting standards**

#### **Importing standards data**

If you have existing standards, you can import them. You import a standard as follows:

- 1. Go to *Basic info* and select *Standards*.
- 2. Click on the *Import* button **Example 1**. The following screen appears:

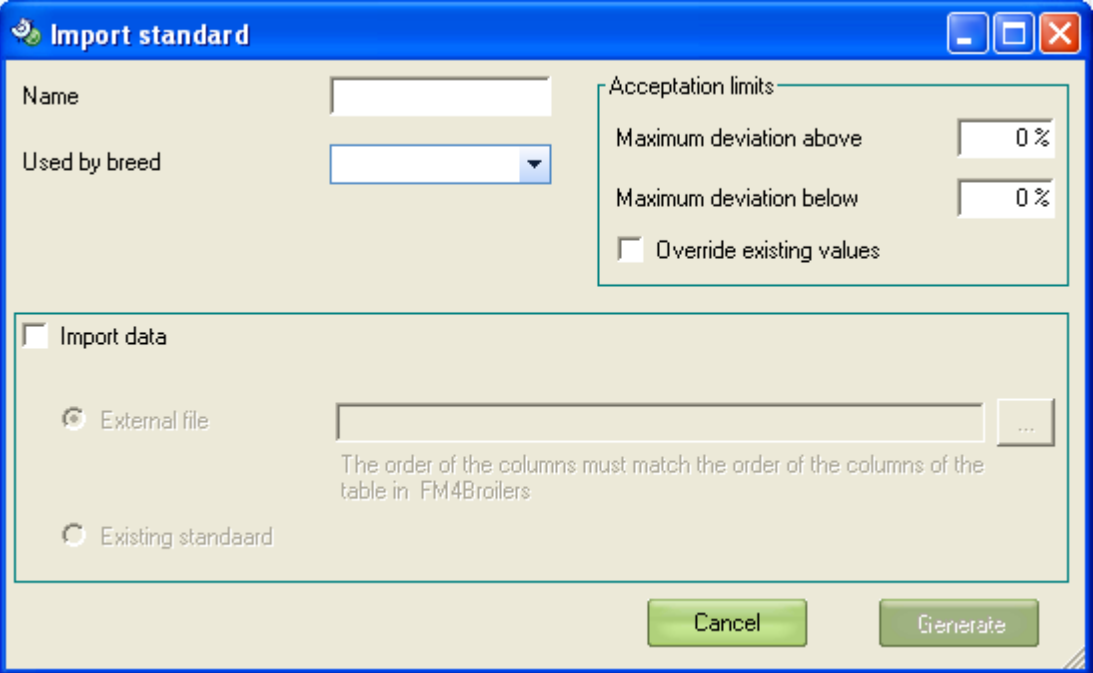

- 3. Enter the standard information:
	- *Maximum deviation adobe*: the percentage that the measured data may increase at a maximum as compared with the standard.
	- *Maximum deviation below*: the percentage that the measured data may decrease at a maximum as compared with the standard.
	- *Overwrite existing values*: existing deviations will be overwritten with the entered values.
- 4. Click on the **Browse** button ...
- 5. Select the file you wish to import and then click *Open*.
- 6. Click on the *Generate* button *Generate* . The new standard will be imported and added to the overview.

#### **Exporting standards data**

Standards you have created can be exported to Microsoft Excel:

- 1. Go to *Basic info* and select *Standards*.
- 2. Click on the *Export* button **Export** . The following screen appears:

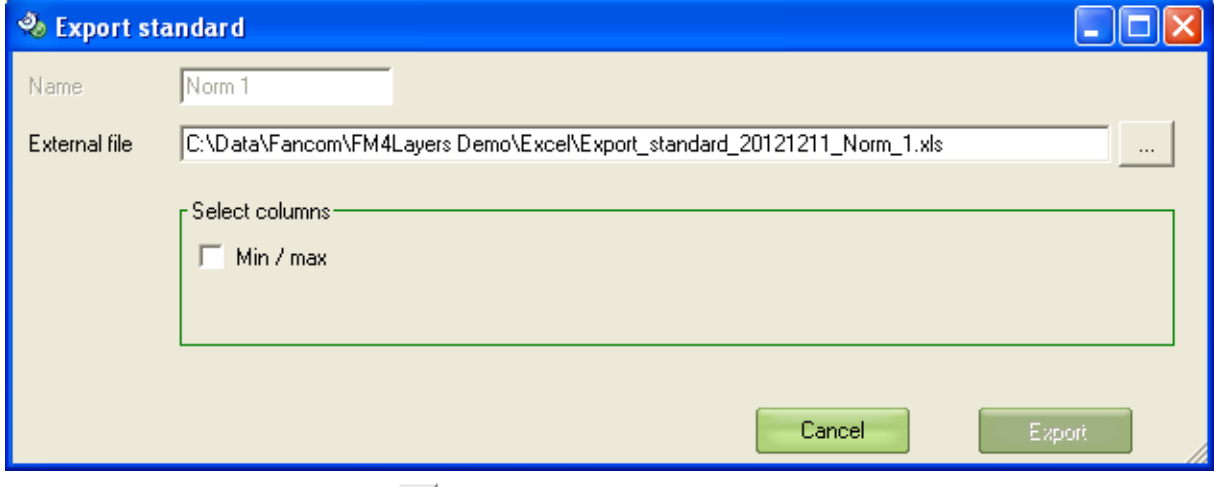

- 3. Click on the *Browse* button ...
- 4. Select the folder in which you wish to save the export file, enter the name of the file and click on *Save*.
- 5. Choose whether you wish to export the *Min* and *Max* columns.
- 6. Click on the **Export** button **Export**

# **4.5 Set medicines**

You set the names of any possible medicines as follows:

1. Go to *Basic info* and select *Medicines*. The following screen appears:

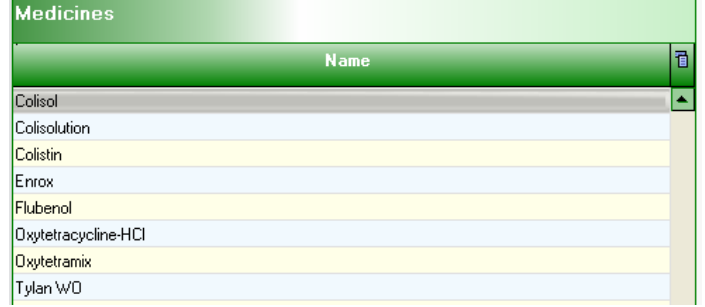

- 2. Click on the *Add* button  $\frac{1}{1}$ . A new line appears in the *Name* column.
- 3. Enter the name of the new medicine and click *Save* .

# **5. Importing data from control computers**

# **5.1 Creating import settings**

The data you wish to collect from the control computers must be linked with the proper boxes in the program. The boxes must then be linked to the proper (sample) codes in the program. Do this as follows:

- 1. Open the program.
- 2. Go to *Settings* and select *Import settings*. The following screen appears, displaying all the available boxes:

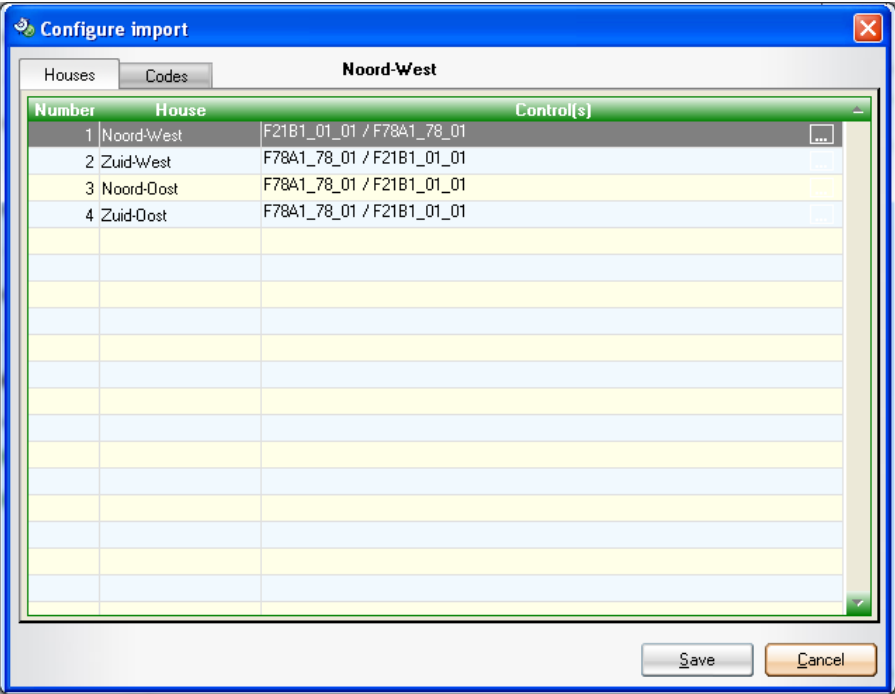

3. For each box, select the associated control computer(s) in the *Controll(s)* column. With this, you indicate what data from box 1, for example, is to be collected from control computer A.

4. Click on the *Codes* tab. The following screen appears, displaying all the available codes:

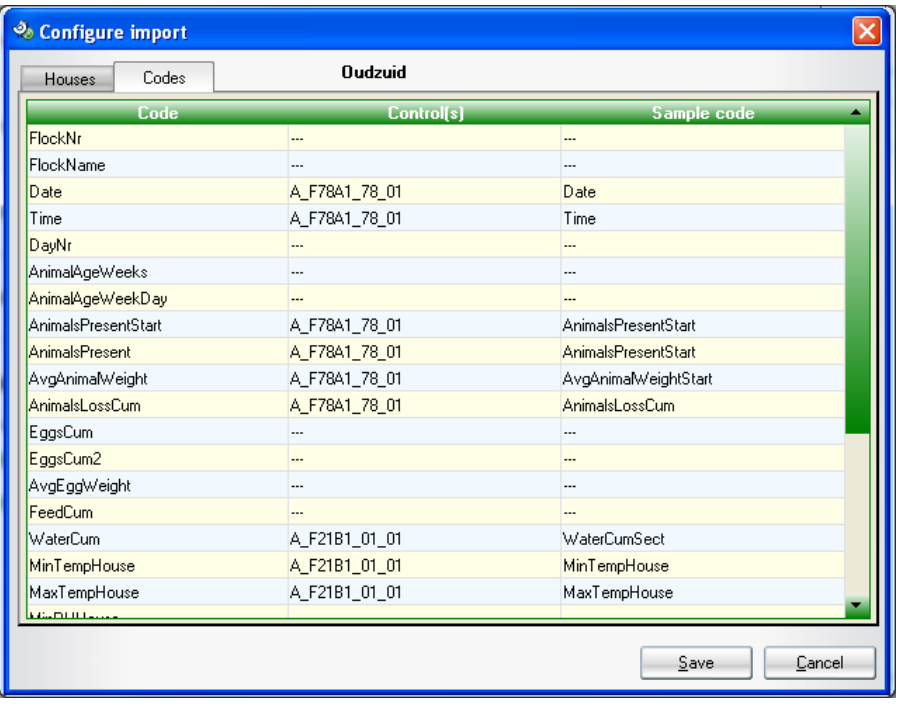

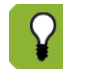

If the name of a code in the control computer is the same as the name of the *Code* in the program, then this will be selected automatically.

- 5. For each code in the *Controll(s)* column, select the associated control computer.
- 6. For each code in the *Sample code* column, select the desired description.
- 7. Click *Save*. The data from the control computer can now be imported.

## **5.2 Set the import schedule**

Information displayed in FarmManager for Layers™ comes from the connected control computers. To transfer the information from your control computer to FarmManager for Layers™, set the import schedule as follows:

1. Go to *Settings* and select *Program settings*. The following screen appears:

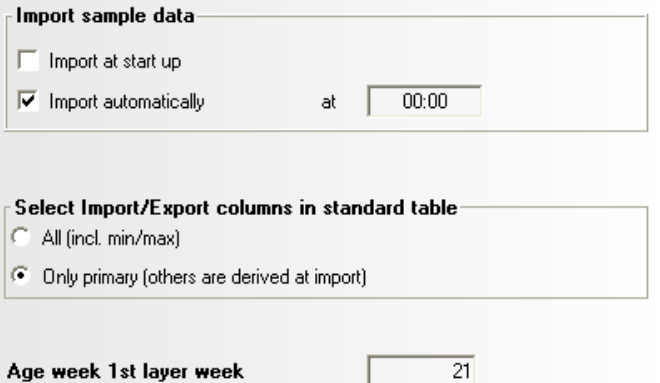

- 2. Select the desired settings:
	- *Import at start-up*: The data is imported every time you start FarmManager for Layers™.
	- *Import automatically*: The data is imported at a time that you enter.
	- *Show initial settings of new flock*: Data is imported as soon as a new flock is detected (a dialogue box appears).
- 3. Select the columns you wish to import/export:
	- *All (incl. min/max)*: All data including the minimum/maximum values.
	- *Primary only (the others will be derived from this upon import)*: Only the most important performance indicators.
- 4. Enter the first week of life for the first laying week.

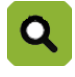

If FarmManager for Layers™ is started after the moment that you entered at *Import automatically*, the data will still be imported.

# **6. Starting up and keeping track of flocks**

Once all of the basic settings have been configured, you can start actual use of FarmManager for Layers™:

#### **For breeding animals**

• Enter flocks

#### **During a flock**

- Recording medicine consumption
- View day and week data

## **6.1 Enter flocks**

During the import, the flocks are automatically added to the summary. You can also add or change flocks manually:

1. Go to *Entry* and select *Flocks*. The following screen appears:

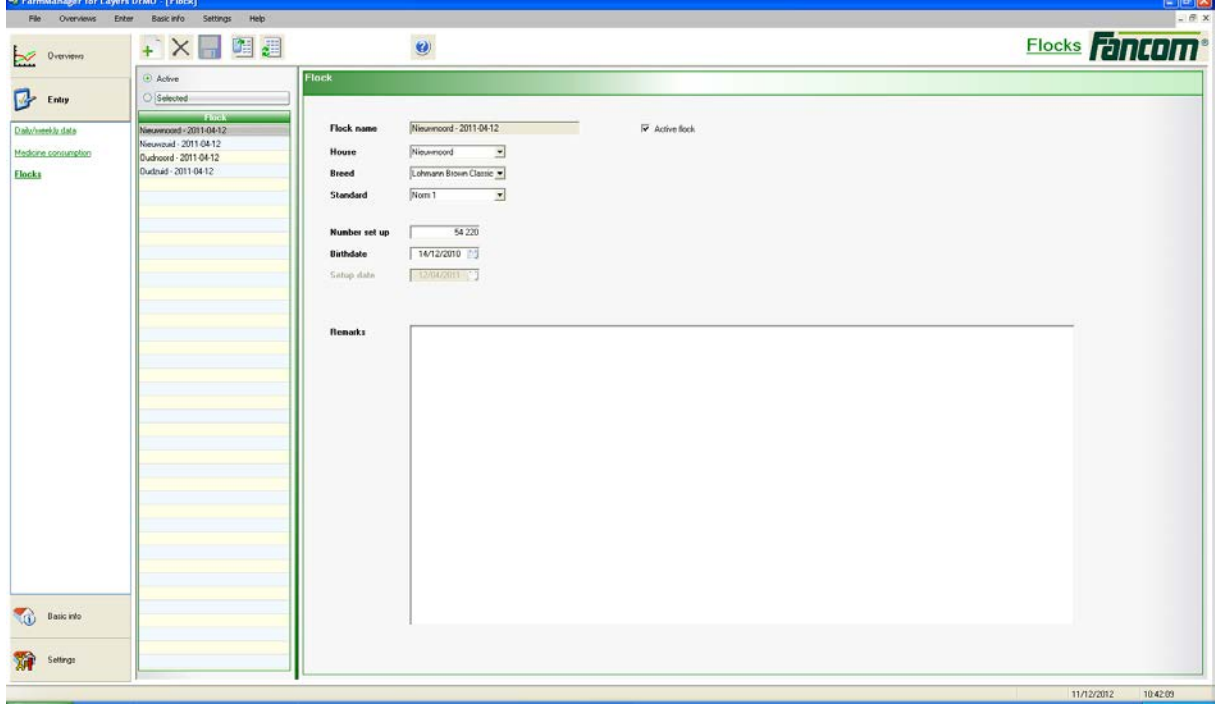

2. Click on *New flocks* .

- 3. Enter the flocks' properties:
	- *Flock name*: name of the flock.
	- *House*: house associated with this flock.
	- *Breed*: the breed you are placing.
	- *Standard*: the standard applicable for this flock.
	- *Number set up*: the number of animals that you place.
	- *Birth date*: the animals' birth date.
	- *Setup date*: the animals' date of placement.
	- *Comments*: space for remarks.
- 4. Click *Save* **the save the flock.** The new flock is added to the summary.

### **6.2 Enter medicine consumption**

During a flock, you can register the medicine consumption as follows:

1. Go to *Entry* and select *Medicine consumption*. The following screen appears:

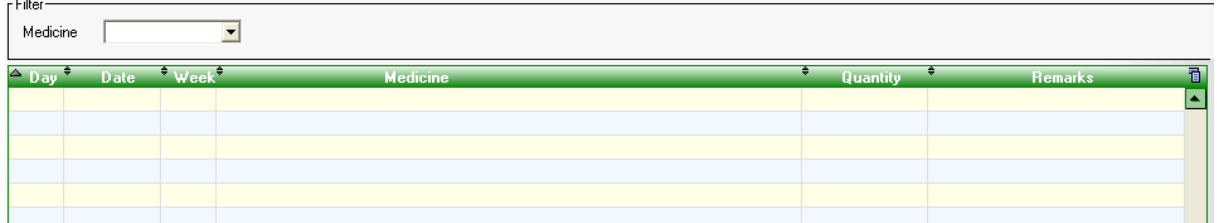

- 2. Click on *New medicine consumption*  $\pm$ . A new line will be added to the workspace.
- 3. Enter the medicine properties:
	- *Day*: The day number on which the medicine is administered.
	- *Date*: The date on which the medicine is administered.
	- *Week*: The week number on which the medicine is administered.
	- *Medicine*: The medicine that is given.
	- *Quantity*: The amount of medicine that is administered.
	- *Comments*: Space for remarks.
- 4. Click *Save* **to** save the flock.

## **6.3 View day and week data**

You can view daily and weekly data as follows:

1. Go to *Entry* and select *Daily/weekly data*. The following screen appears:

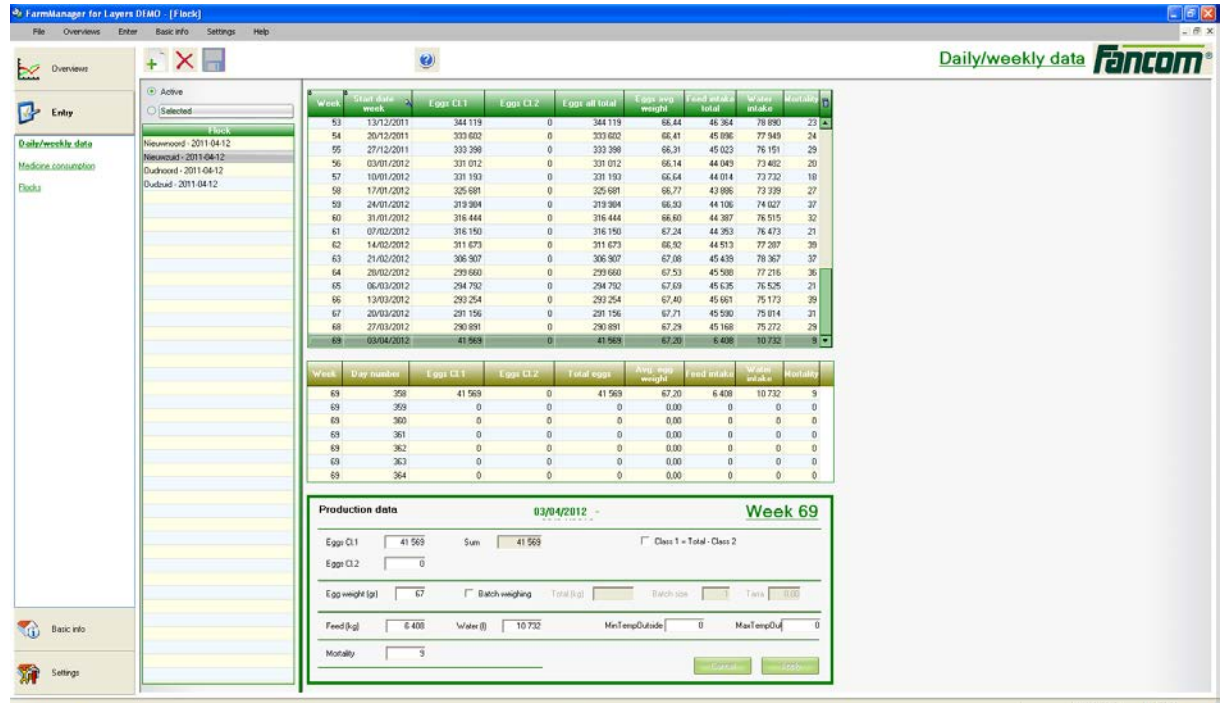

2. Select the desired flock. The daily and weekly data are displayed in the workspace.

# **7. Viewing summaries**

With the summaries of FarmManager for Layers™, you can view data from your farm and compare this with the standard entered. You can view the following summaries:

#### **Summary in table form**

• *Dashboard*

The most important metrics for the flocks on your farm. This data is displayed for all flocks each week.

• *Flock chart*

All metrics for all flocks on your farm. All weeks are displayed in a single overview for each flock.

#### **Summary displayed as a graph**

• *Flock graph*

All metrics for all flocks on your farm. All weeks for the flocks are displayed in a single overview (graph) compared with the associated standard.

• *Comparing graphs*

Compare averages of all flocks on your farm. All weeks of a flock are displayed in one or more overview(s) (graphically).

• *Combination graphs*

Combine all metrics and sample data from all flocks on your farm in one overview (graph). All weeks of a flock are displayed in one or more overview(s) (graphically).

### **7.1 View summaries in table form**

#### **7.1.1 View dashboard**

The *Dashboard* shows the most important metrics for the flocks on your farm. The information is displayed from all flocks from each week. The various flocks can be easily compared. The *Dashboard* is comprised of the following components:

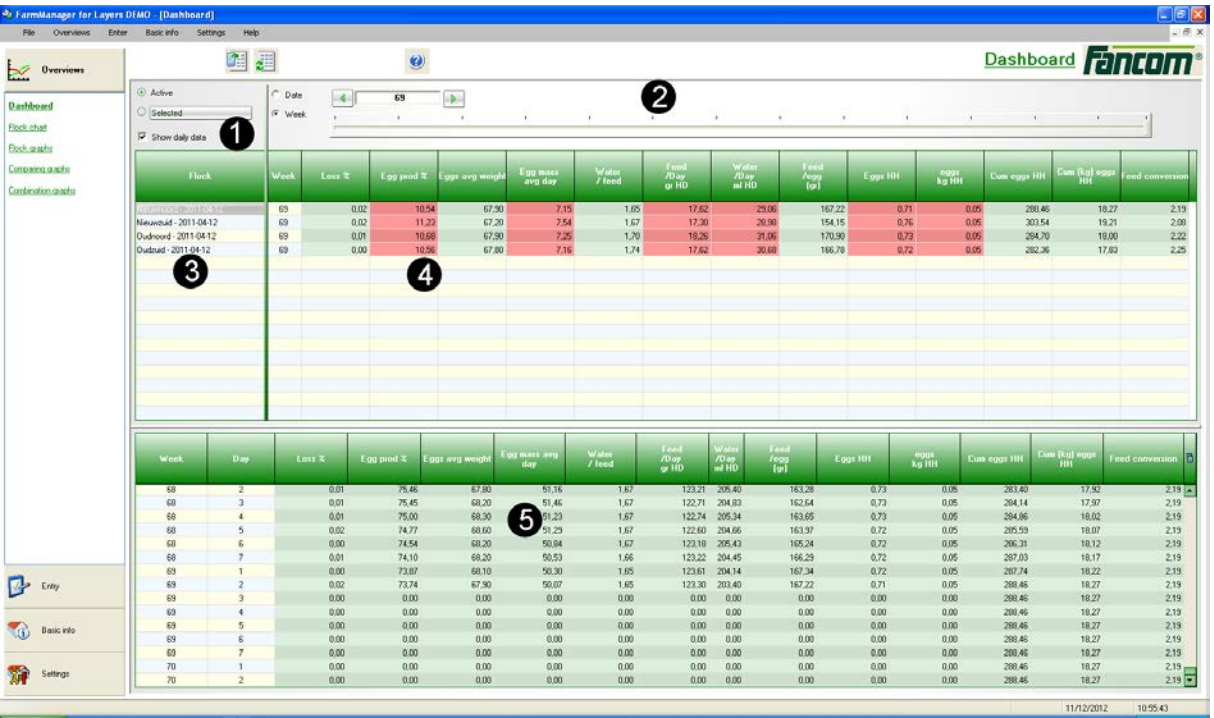

1. Selecting flocks

View data about the active flock or view flock data via a wizard (for more information, see Select flocks ["Selecting flocks"](#page-7-0) page [5\)](#page-7-0).

2. Timeline

View the data in the workspace for a particular date or by day number.

3. House overview

Overview of the available houses with flock data.

4. Workspace by week

Table with the most important metrics from the selected flock each week.

5. Workspace by day

Table with the most important metrics from the selected flock each day of the selected week.

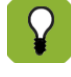

If you place the display in the timeline on week number, you can compare flocks with differing start dates with each other.

 $\overline{Q}$ 

#### **View information for each flock**

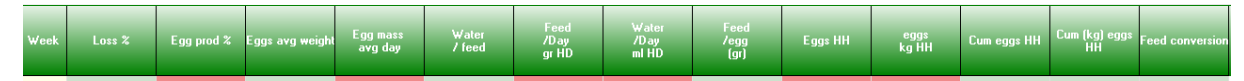

After opening a flock, you see the table with flock information in the workspace. The cells in the table can be coloured red or green. A green cell means that the value falls within the range of the standard. A red cell means that the standard range has been exceeded (positively or negatively). A white cell means that no standard is available.

 $\alpha$ If you rest your cursor on a bit of data in the column, the associated information is displayed. In the example below, the cursor has been placed on the data 'Weight' and the associated 'Standard' and 'Deviation' are displayed.

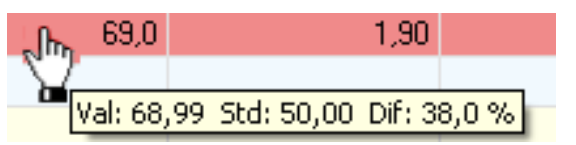

If you double-click on a cell value, the graph appears from that particular cell value. Depending on the cell value selected, various values are displayed above the graph. For more information, see Using graphs page [29.](#page-31-0)

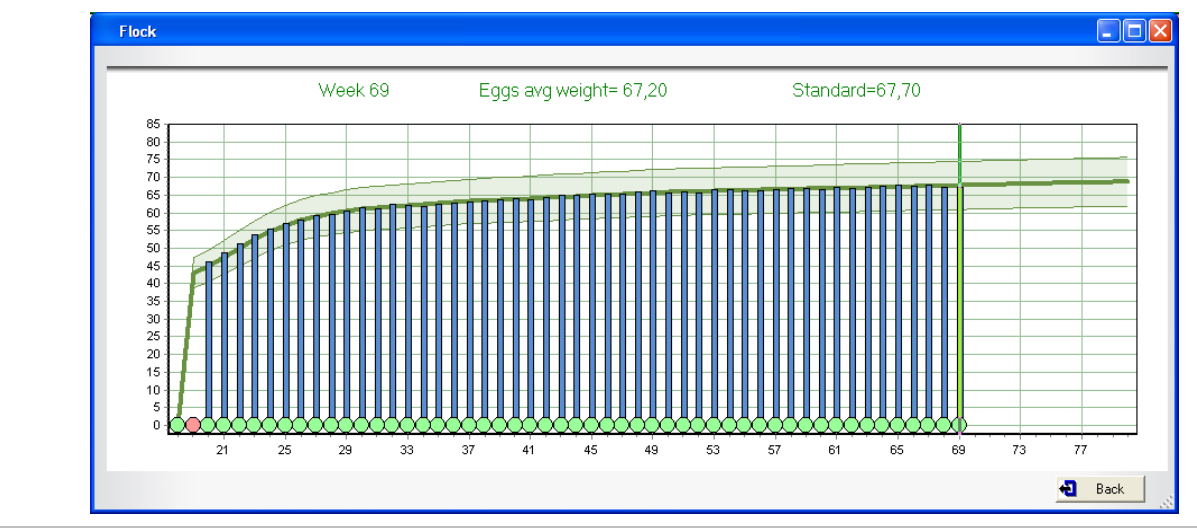

## **7.1.2 Viewing the flock chart**

The *Flock chart* shows all metrics of all the flocks on your farm. The difference with the *Dashboard* is that all days for a flock are displayed here in a single overview.

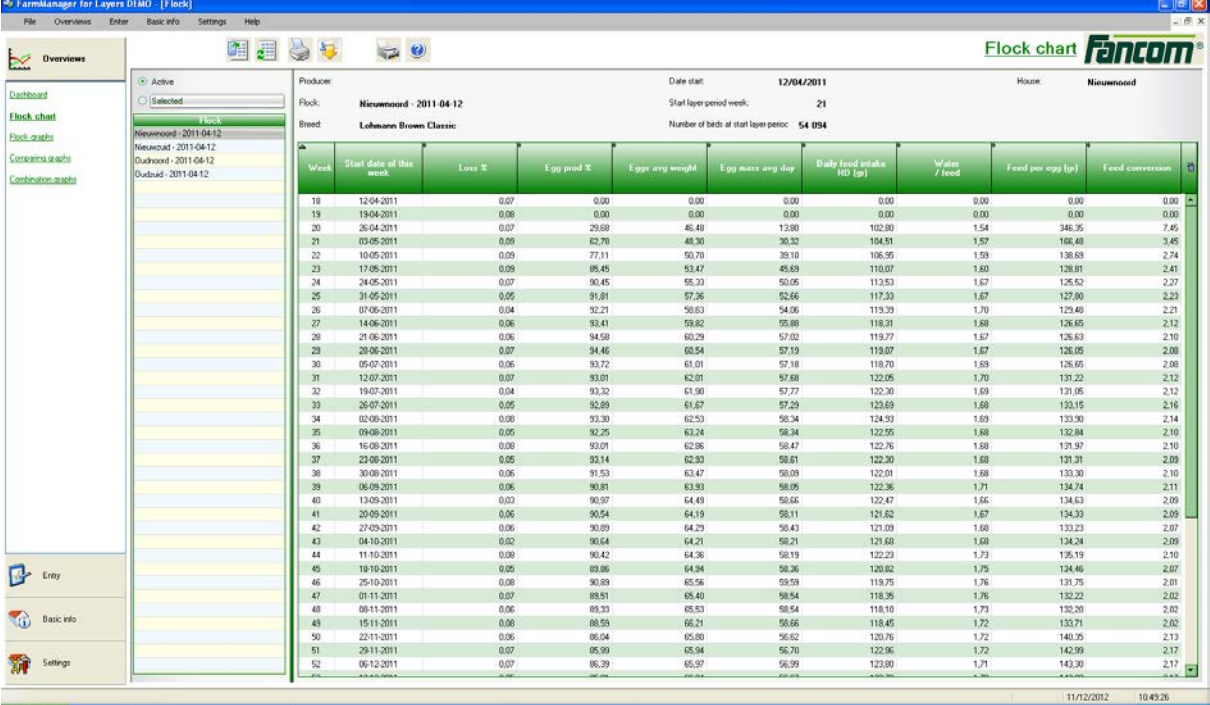

#### **Printing the flock chart**

With the program, you can view the flock charts on your computer, but you can also print the flock charts. For example, in order to use the flock chart as a check list or for archiving. You print flock charts as follows:

- 1. Select the flock chart you wish to print.
- 2. Click on *Print* .
- 3. Set your printer's properties and click *OK*. The window with the print preview appears:

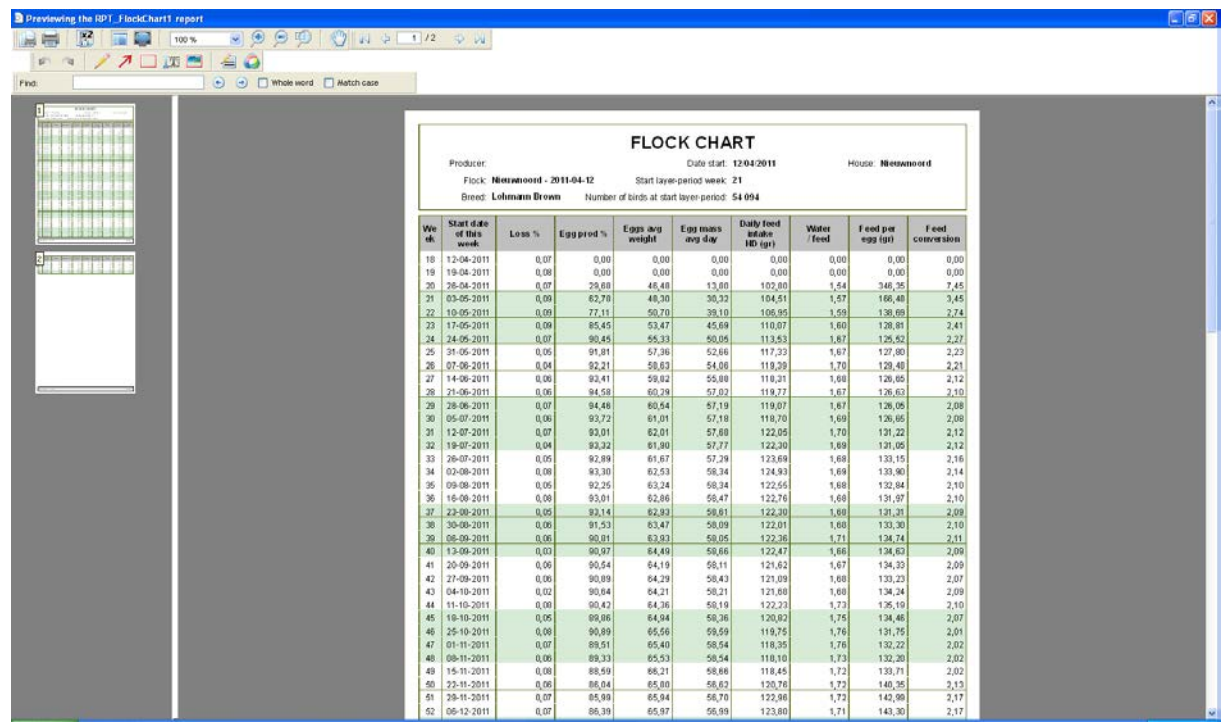

- 4. Change the desired options (optional).
- 5. Click on *Print* .

#### **Exporting the flock chart**

You can export flock charts to Microsoft Excel and Microsoft Word, for example. You can also use this export function to send flock charts by e-mail. You export flock charts as follows:

- 1. Select the flock chart you wish to export.
- 2. Click on *Export* **4.** The window with the export preview appears:

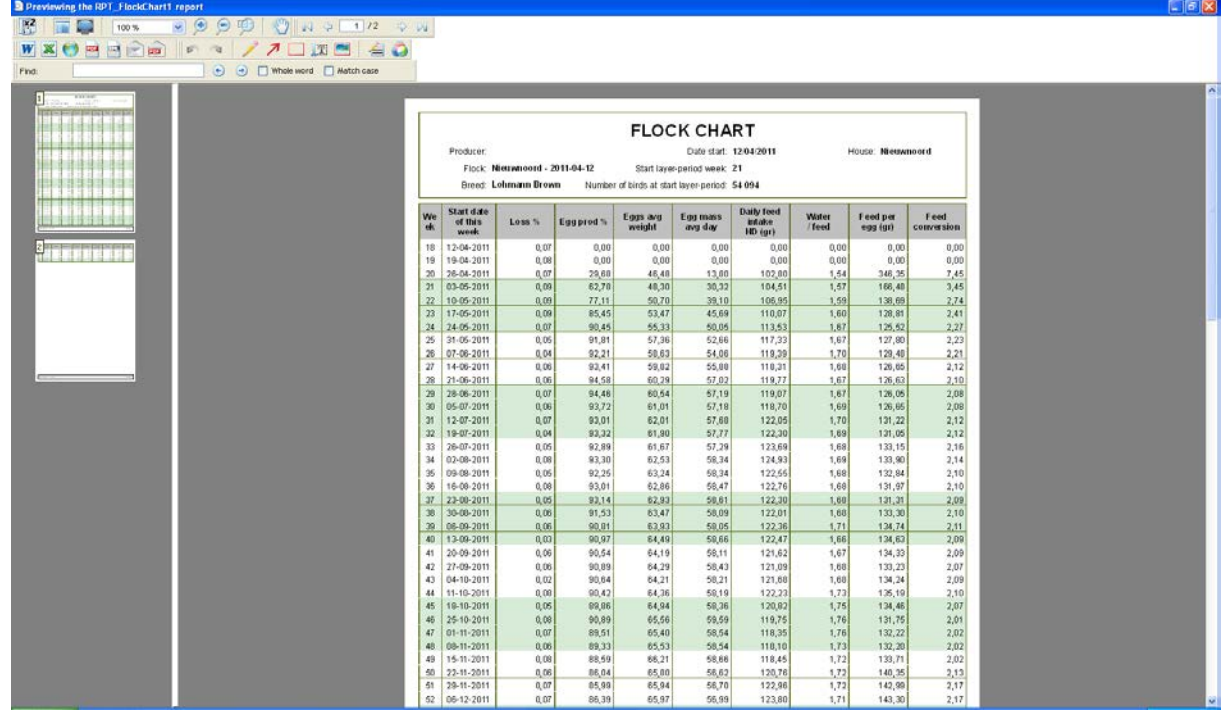

3. Change the desired options (optional).

.

- 4. Click on the button of the program to which you wish to export  $\mathbf{W} \times \mathbf{S}$
- 5. Enter the name of the export file and click *Save*. The flock chart will be exported.

#### **Print a total overview**

You can create a total overview that includes various tables and graphs. This summary is assembled as a report. You can use this report for reference or to discuss with others, for example.

- 1. Select the flock chart you wish to print.
- 2. Click the button *Print total overview* . The total overview is assembled, the print preview window appears:

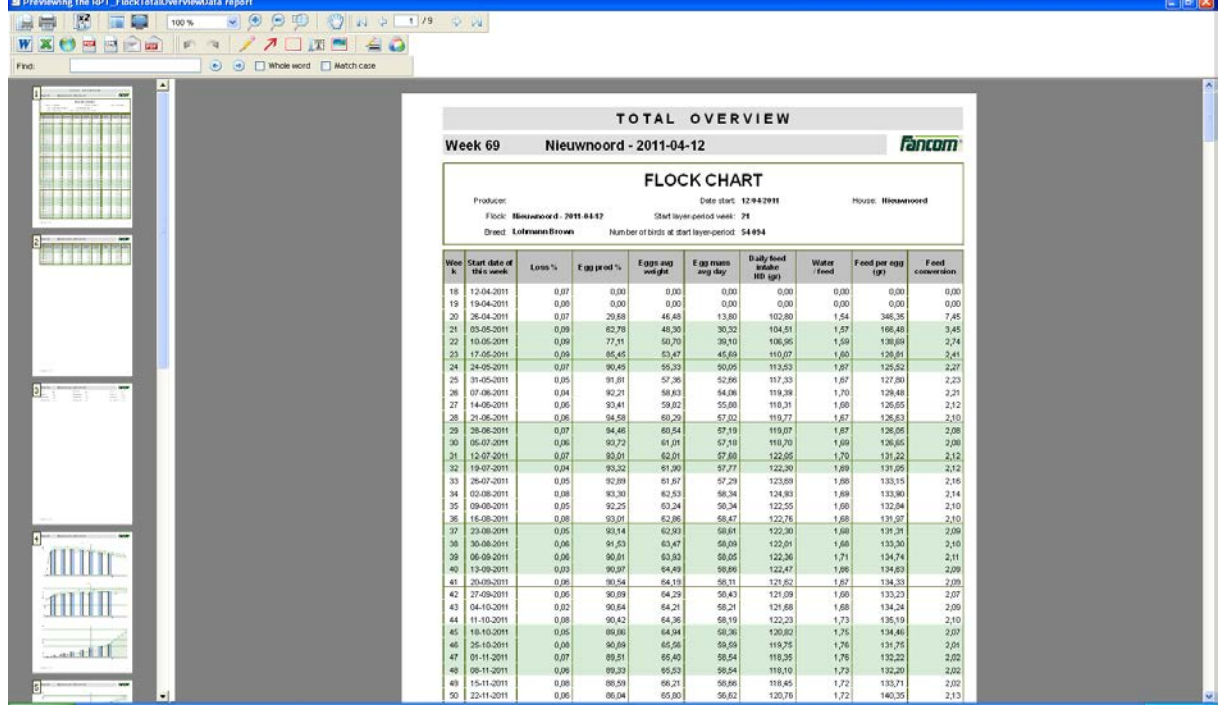

- 3. Change the desired options (optional).
- 4. Click on *Print* .

#### **7.1.3 Using tables**

#### **Displaying or hiding columns**

When you open a flock chart, you see all columns by default. If this contains too many columns, it may be desirable to hide columns. This makes the table easier to view. You hide a column as follows:

- 1. Click on the column title with your right mouse button.
- 2. Select the columns you wish to display in the table.

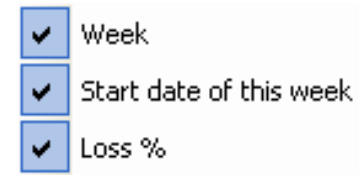

#### **Sorting data**

You can sort the data in a table by any column. You sort table data as follows:

1. Click on the double arrow  $\ast$  in the column title. The graph will be sorted immediately.

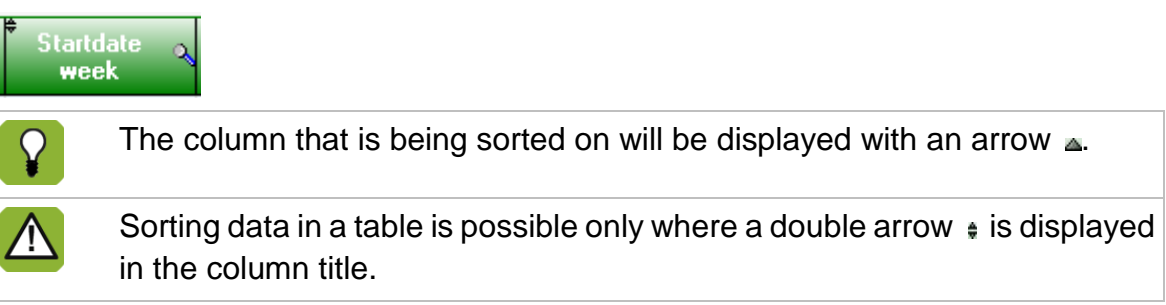

#### **Blocking columns**

If you want to keep the data in one or more columns always visible, you can lock those particular columns. You lock a column as follows:

1. Click the top left of a column title with your left mouse button.

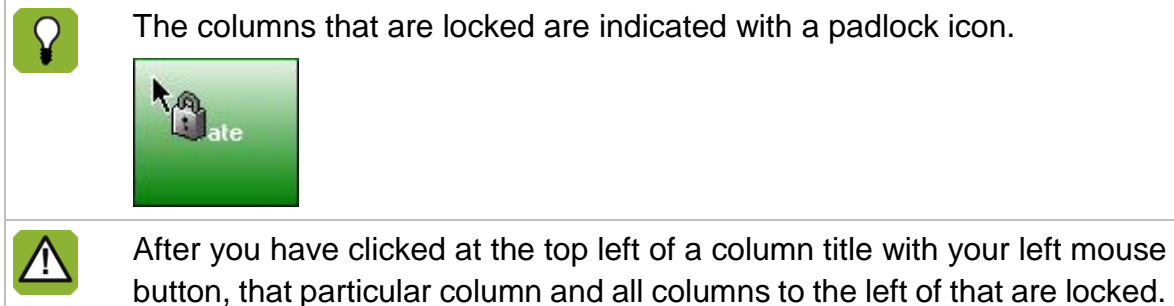

**Searching for data**

You can search within a column for certain information. To search for information within a column, you:

- 1. Click on the magnifying glass in the column title  $\mathbb{R}$ .
- 2. Enter the value or text you seek. The search result is displayed immediately in the table.

### **7.2 Viewing summaries graphically**

#### **7.2.1 View flock graphs**

The *Flock graphs* shows all metrics for all the flocks on your farm. All weeks of a flock are displayed (graphically) in a single overview.

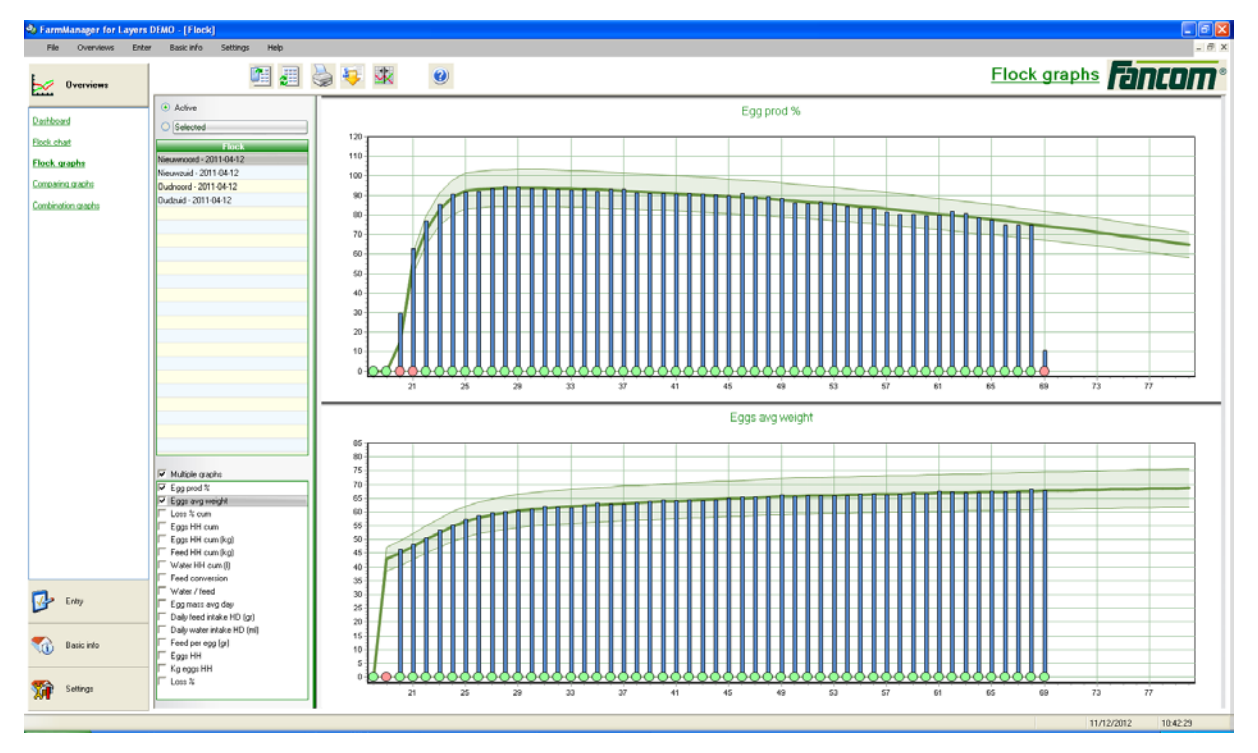

You view a flock graph as follows:

- 1. Select the flocks you wish to display in the graph (for more information, see Selecting flocks page [5\)](#page-7-0).
- 2. Select the data you wish to see displayed in the graphs.
	- Want to display various graphs together? Then select *Multiple graphs* and select the graphs you wish to view. If you have multiple graphs open, the actions you apply to a given graph  $\Omega$ will be applied to all open graphs. If you zoom in on the first graph, for example, the other open graphs will also be zoomed in.  $\Omega$ If you double-click on a column in the graph, the associated information will be displayed (week number, egg production and standard). The selected column is marked with a vertical line that can be placed over the time axis with the mouse. If you have selected multiple graphs, the vertical line will be displayed in all the graphs. For more information, see Viewing graph information from a certain moment (on page 28).

### **7.2.2 Comparing graphs**

In *Comparing graphs* , you can see the average of all flocks on your farm. All weeks of a flock are displayed (graphically) in a single overview.

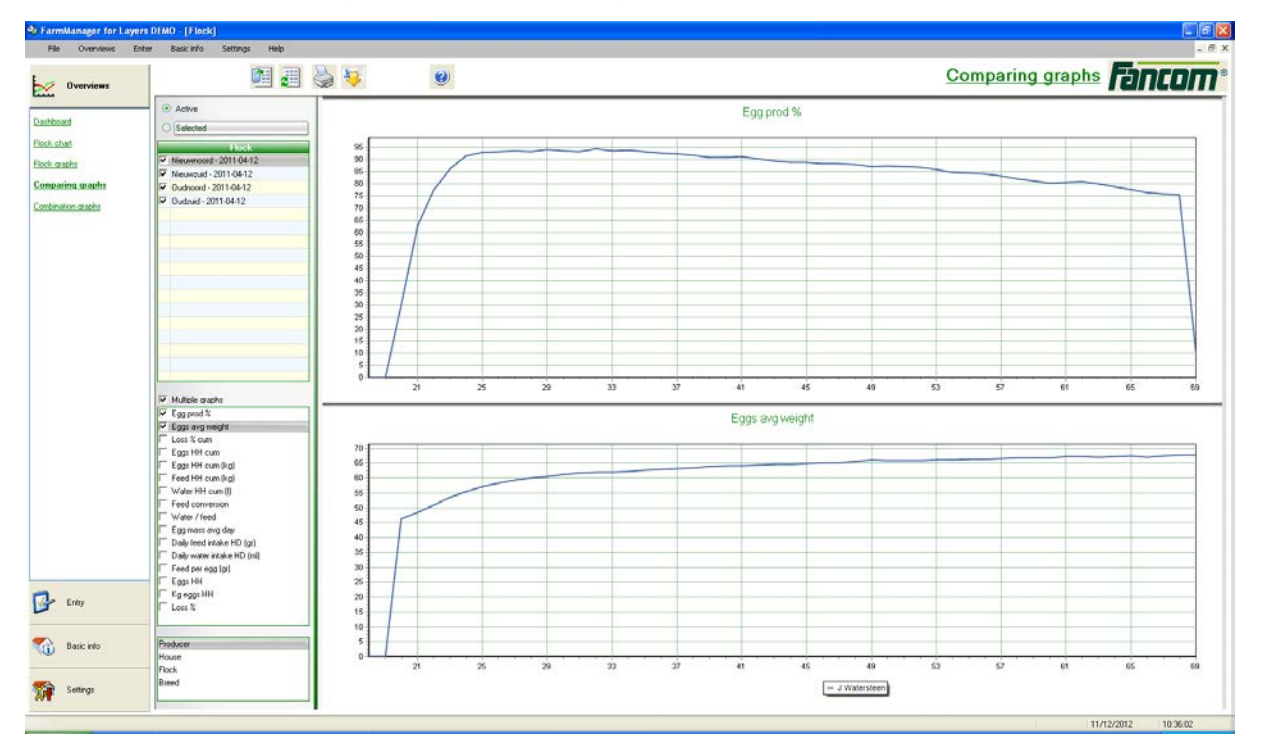

You compare graphs as follows:

- 1. Select the flocks you wish to display in the graph (for more information, see Selecting flocks page [5\)](#page-7-0).
- 2. Select the data you wish to see displayed in the graphs.

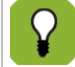

Want to display various graphs together? Then select Multiple graphs and select the graphs you wish to view.

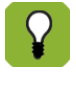

If you have multiple graphs open, the actions you apply to a given graph will be applied to all open graphs. If you zoom in on the first graph, for example, the other open graphs will also be zoomed in.

#### **7.2.3 Combining graphs**

The *Combination graphs* selection show the metrics and sample data for all flocks on your farm. All weeks of a flock are displayed (graphically) in a single overview. You can easily display various data in a single graph.

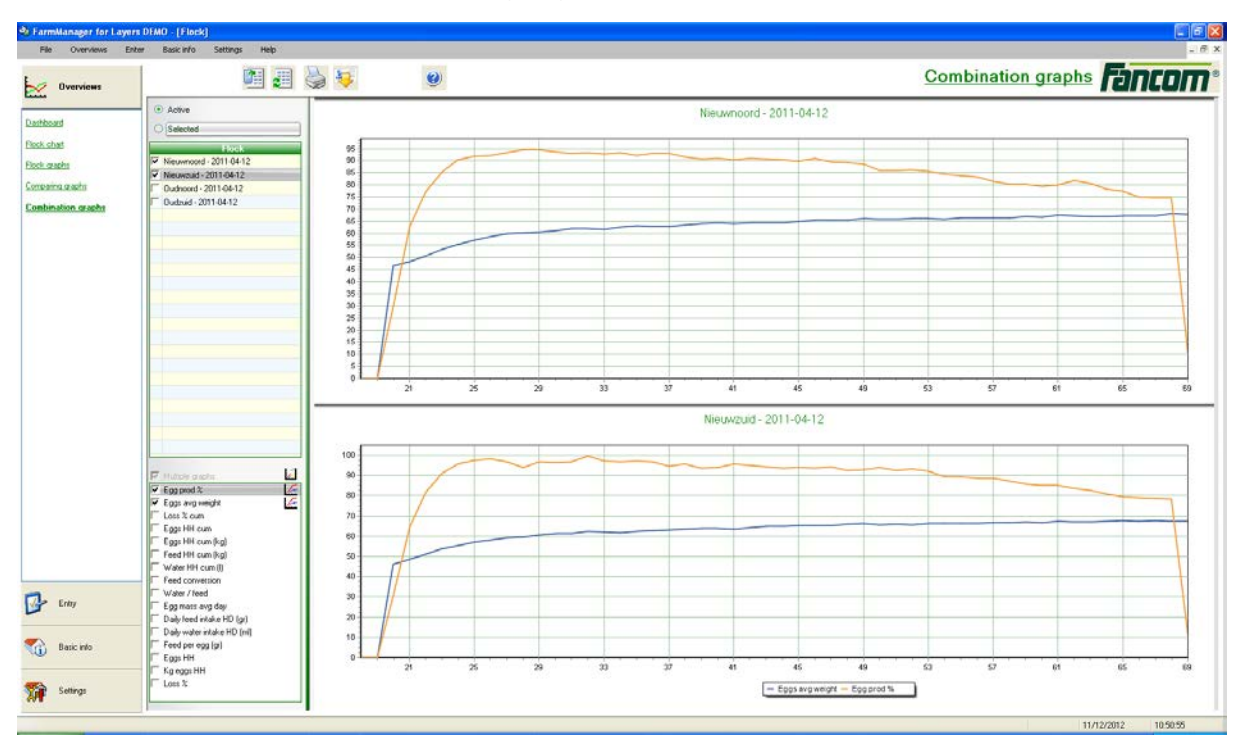

You view a flock graph as follows:

- 1. Select the flocks you wish to display in the graph (for more information, see Selecting flocks page [5\)](#page-7-0).
- 2. Select the data you wish to see displayed in the graphs.
- 3. Choose the axis on which the data must be displayed. Use the buttons for this  $\mathcal{L}\leq$

If you have multiple graphs open, the actions you apply to a given graph will be applied to all open graphs. If you zoom in on the first graph, for example, the other open graphs will also be zoomed in.

#### <span id="page-31-0"></span>**7.2.4 Using graphs**

#### **View graph information from a given moment.**

You view graph information from a given moment as follows:

- 1. Open a graph.
- 2. Click on the *Graph cursor* button . A black vertical line will appear in the graph.
- 3. Drag the line to the left or right to change the moment at which the data is created. As you drag the line, you see the values in the legend change along with this.

#### **Zooming in and zooming out**

To view graphic information better, you can zoom in on a particular part of the graph:

- 1. Click somewhere in the graph area with your mouse.
- 2. Drag over the graph area diagonally with your mouse (from upper left to lower right). This increases the size of the selected box.

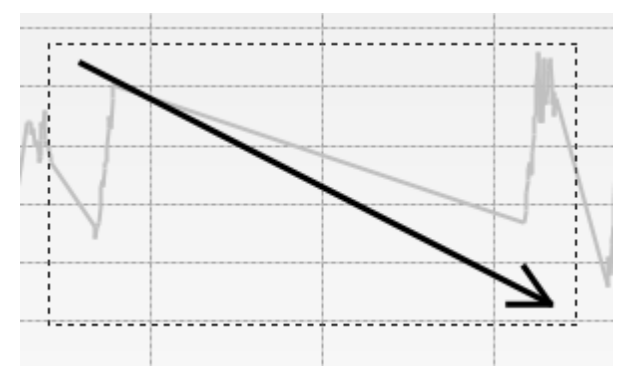

Zoom out as follows:

- 1. Click somewhere in the graph area with your mouse.
- 2. Drag over the graph area diagonally with your mouse (from lower right to upper left) or click the Normal image button. .

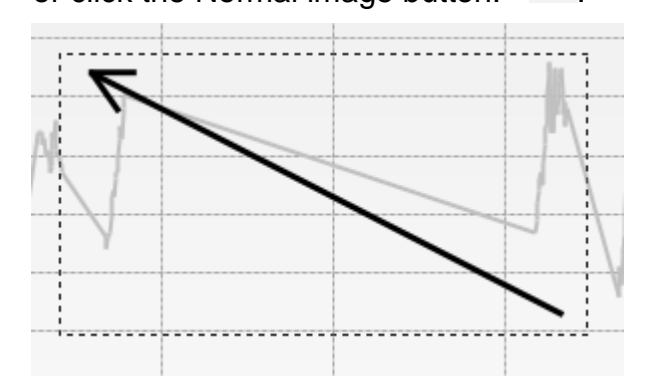

#### **Dragging a graph**

If you zoom in on a certain part of the graph, you can drag the graph from that point:

- 1. Open the graph and zoom in on a specific area in the graph.
- 2. Keep pressing the right mouse button.
- 3. Drag the graph to the left or to the right.